# Faculty/Staff: Adding a Vehicle to Your Parking Permit

This article goes over how faculty and staff can attach vehicles to their parking permit.

â

Under the License Plate Recognition (LPR) system, no placards or stickers will be needed. The system will scan license plate information to verify if the vehicle is associated with a valid permit.

## 1. Select Permits from the menu bar at the top of the page. Then, click View Your Permits.

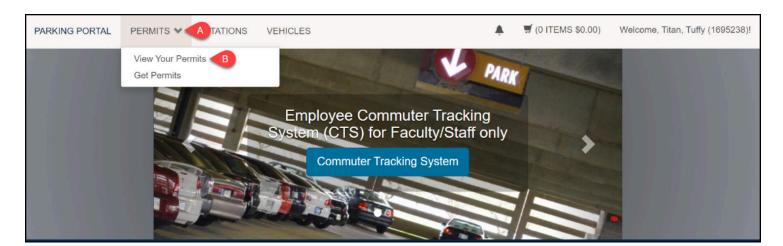

- A. Click **Permits**.
- B. Click View Your Permits.

### 2. Select the parking permit by clicking on the Permit Number.

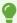

The new Payroll Deduction LPR permits start with 26PD.

### View Your Account Permits

Below is a list of the permits you have purchased in the past.

| Permit<br>Number | Туре                                          | Status | Issue Date | Effective<br>Date | Expiration<br>Date |
|------------------|-----------------------------------------------|--------|------------|-------------------|--------------------|
| 23PDS10302       | 23PDS Staff Payroll Deduction<br>Unit 2,5,7,9 | Active | 09/29/2021 | 05/22/2021        | 12/31/2023         |
| 26PDS10002       | 26PDS Staff Payroll Deduction<br>Unit 2,5,7,9 | Issued | 09/28/2023 | 01/01/2024        | 12/31/2026         |

#### 3. Click Add Vehicles to Permit.

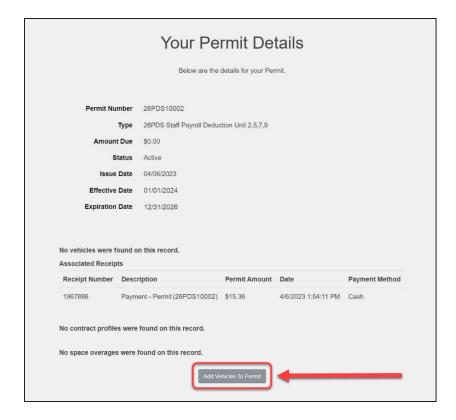

# 4. Select the vehicle(s) that you want to add to your permit. Then, click Add the selected vehicle.

① Only one vehicle is valid on campus per day. Additional vehicles parked on campus associated with the virtual permit may be subject to a violation.

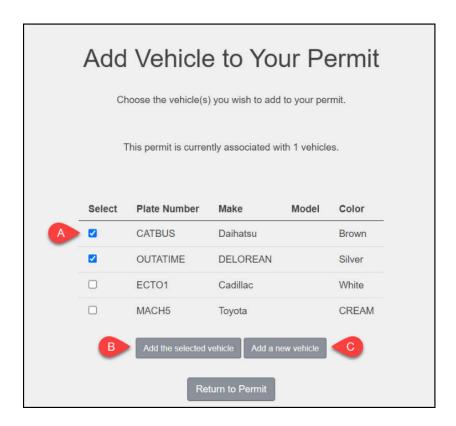

- A. Place a checkmark next to the vehicle(s) that you want to add to your permit.
- B. Click Add the selected vehicle.
- C. If you have not added any vehicles to your account yet or if the vehicle you want to add to your permit isn't on your vehicle list, click **Add a new vehicle**. <u>View instructions on how to add a vehicle to your account.</u>

### 5. To remove a vehicle from your permit, click the Delete button.

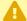

Removing a vehicle from your permit does not remove it from your account. To remove a vehicle from your account, contact Parking and Transportation Services by submitting a Parking Inquiry Form.

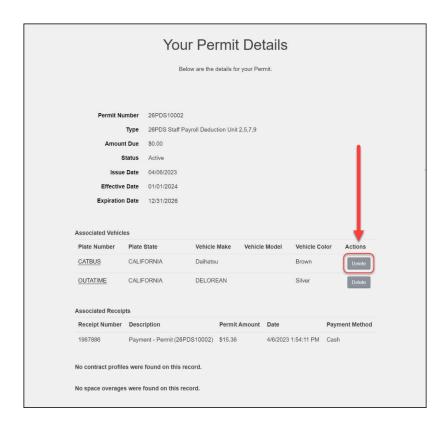

### **Need More Help?**

Parking and Transportation License Plate Recognition (LPR) webpage

Contact Parking and Transportation Services by submitting a Parking Inquiry Form.